# **EPOS**

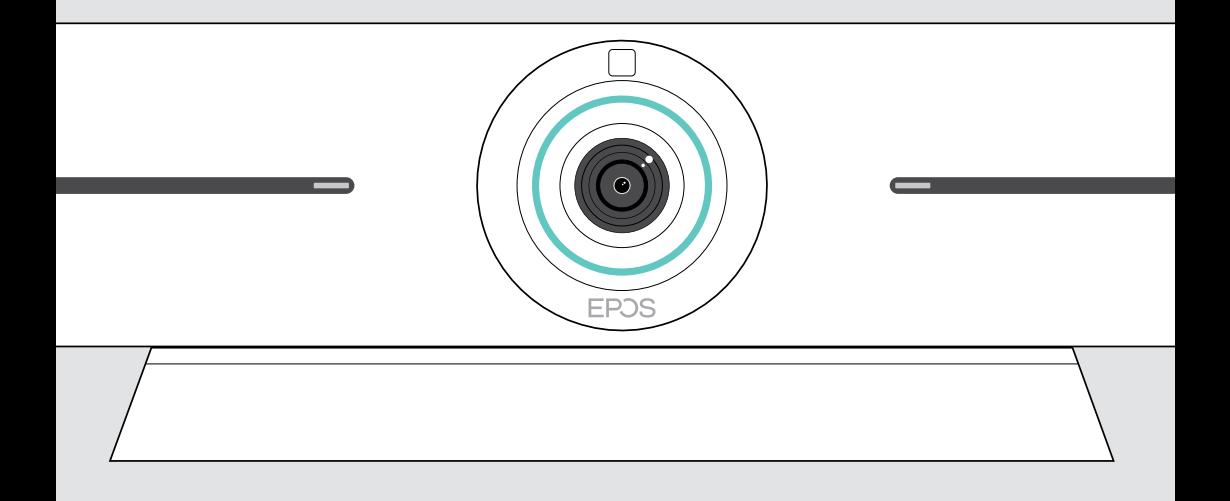

# EXPAND Vision 5

Video-Konferenzlösung

## Bedienungsanleitung

Model: DSWBT1

## Inhalt

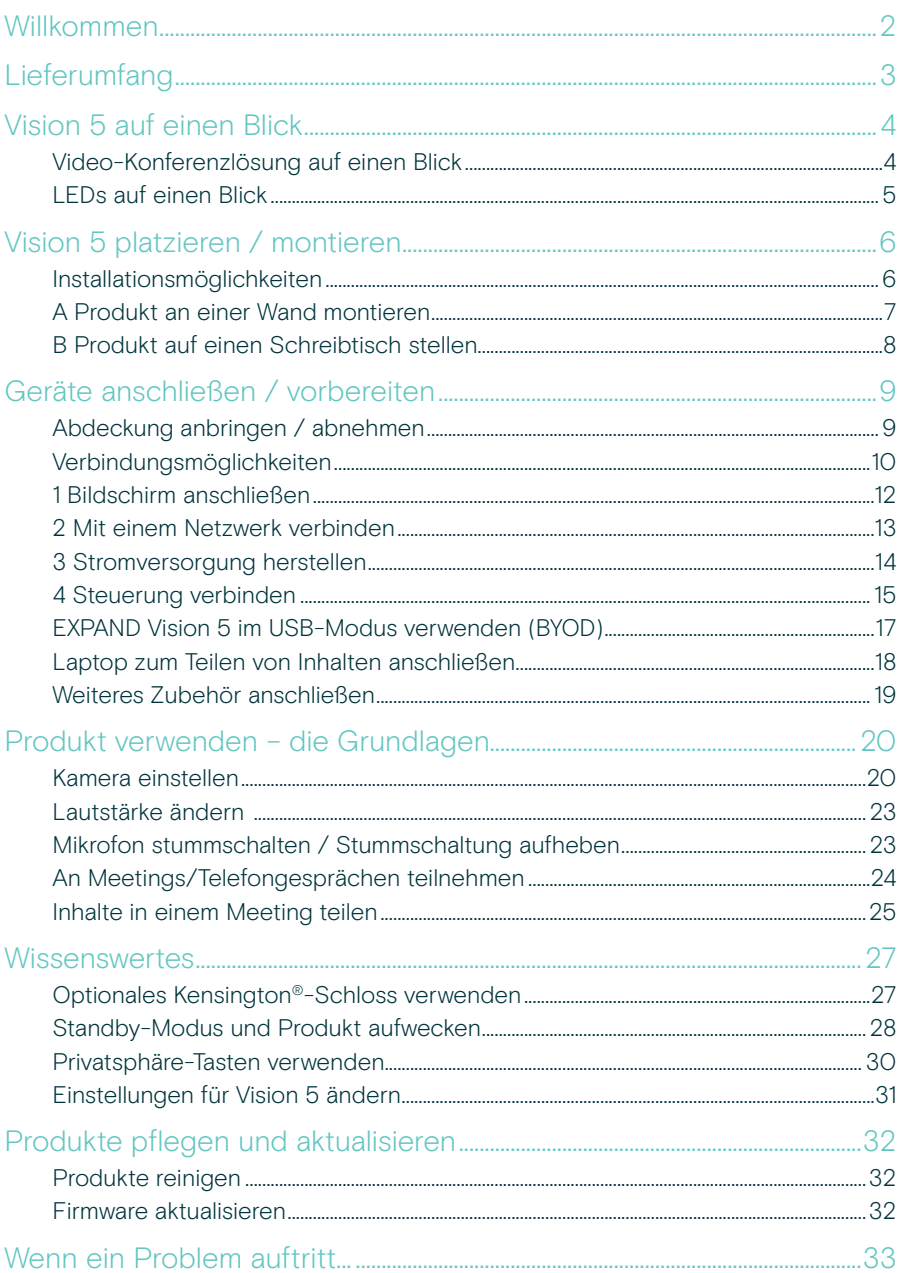

## <span id="page-2-0"></span>Willkommen

#### Verbessertes Meetingerlebnis

Mit der EXPAND Vision 5 bringen Sie Videokonferenzen in kleinen und mittelgroßen Meetingräumen auf ein neues Niveau.

Eine leistungsstarke All-in-One-Videolösung mit herausragender Audioleistung und gestochen scharfem Video dank zwei integrierter Lautsprecher und vier Mikrofonen.

Einfache Einrichtung mit flexiblen Montageoptionen, Kabelmanagement und elektromechanischer Schwenk-/Neigefunktion für eine optimale Installation.

Nutzen Sie die integrierte Recheneinheit, um UC-Anwendungen nativ auf dem Gerät auszuführen und ein nahtloses Nutzererlebnis zu ermöglichen.

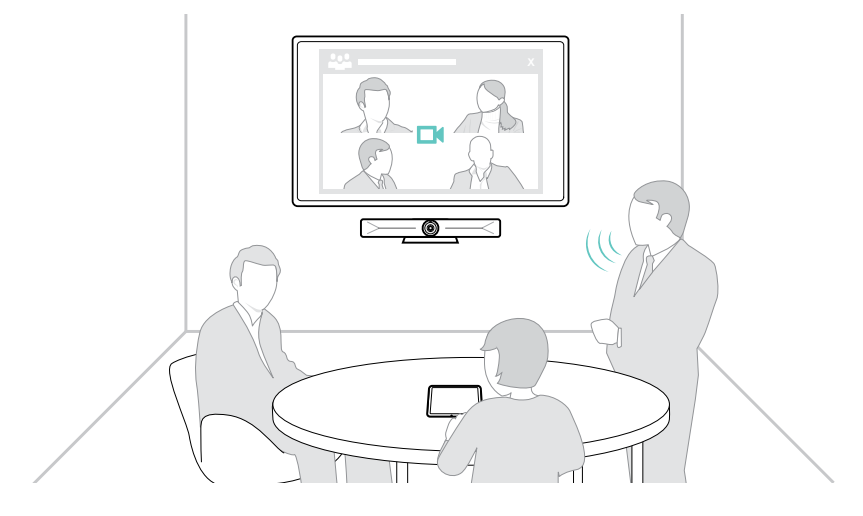

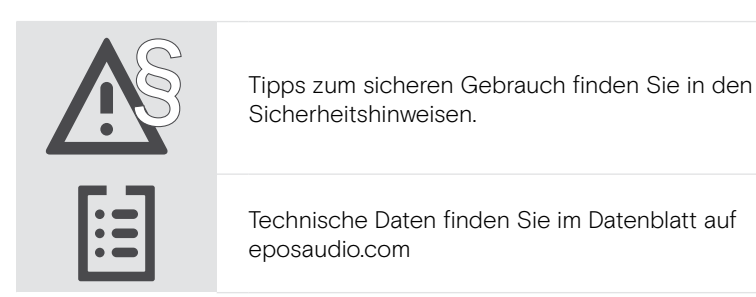

#### Marken

Wortmarke und Logo von Bluetooth® sind eingetragene Marken der Bluetooth SIG, Inc., und die Verwendung dieser Marken durch DSEA A/S erfolgt auf Lizenzbasis.

USB Type-C® und USB-C® sind Marken des USB Implementers Forum.

Kensington ist eine eingetragene Marke von ACCO Brands. Kensington The Professionals' Choice ist eine Marke von ACCO Brands. Alle anderen Marken sind Eigentum ihrer jeweiligen Inhaber.

## <span id="page-3-0"></span>Lieferumfang

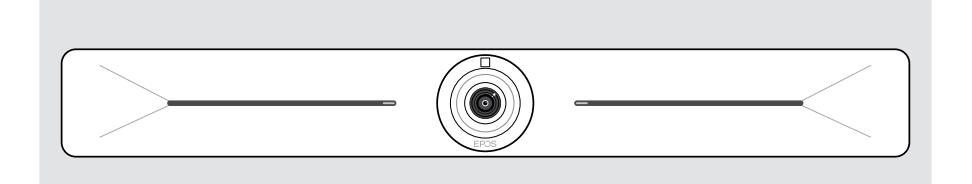

#### EXPAND Vision 5 Video-Konferenzlösung

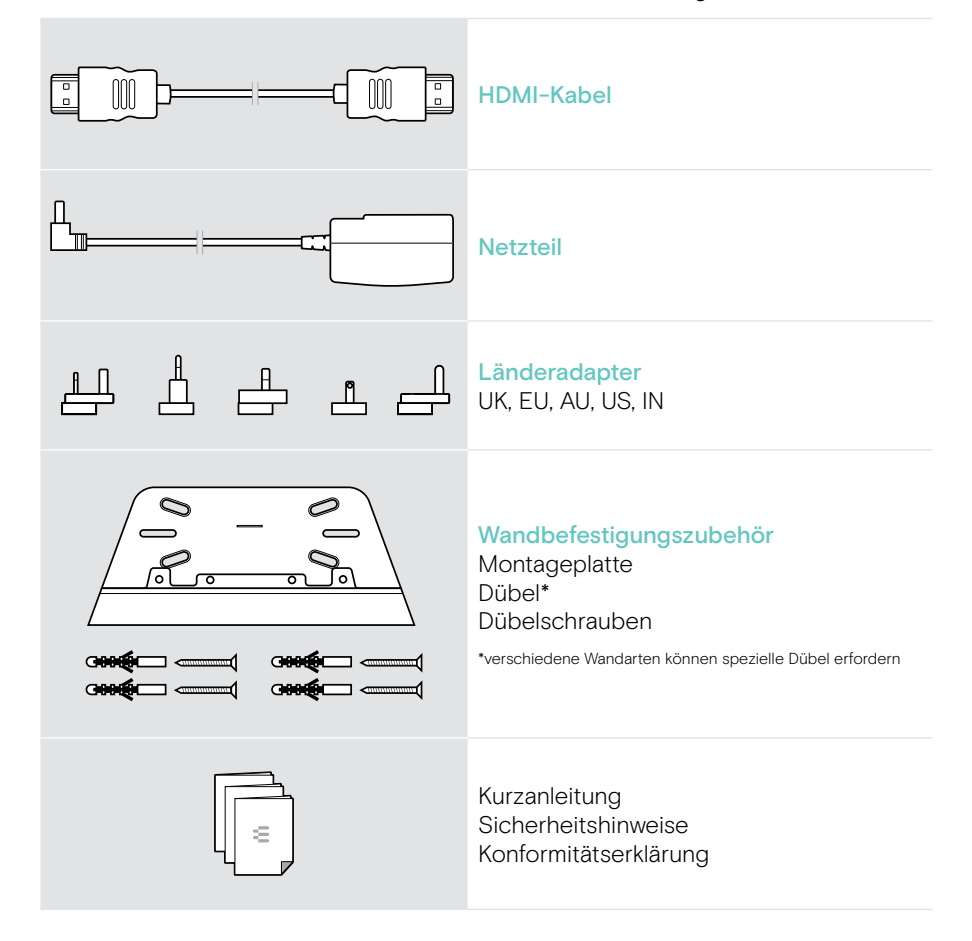

## <span id="page-4-0"></span>Vision 5 auf einen Blick

## Video-Konferenzlösung auf einen Blick

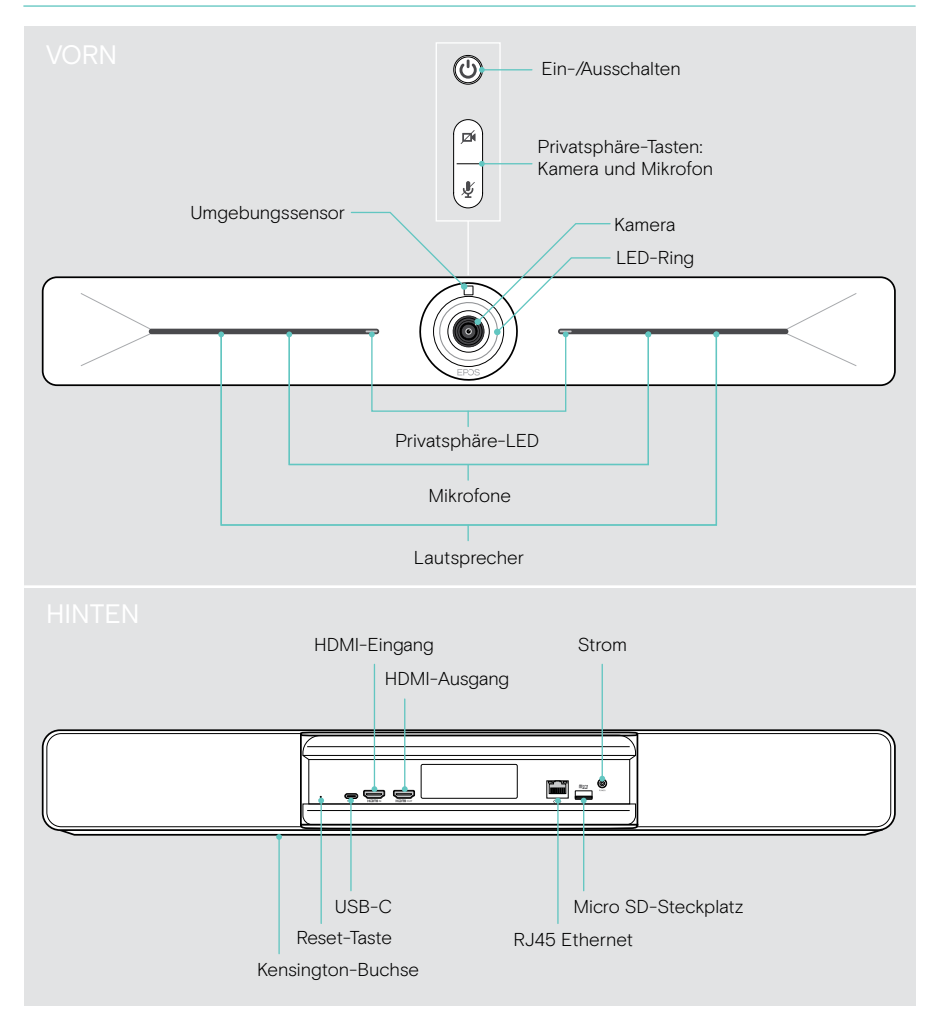

## <span id="page-5-0"></span>LEDs auf einen Blick

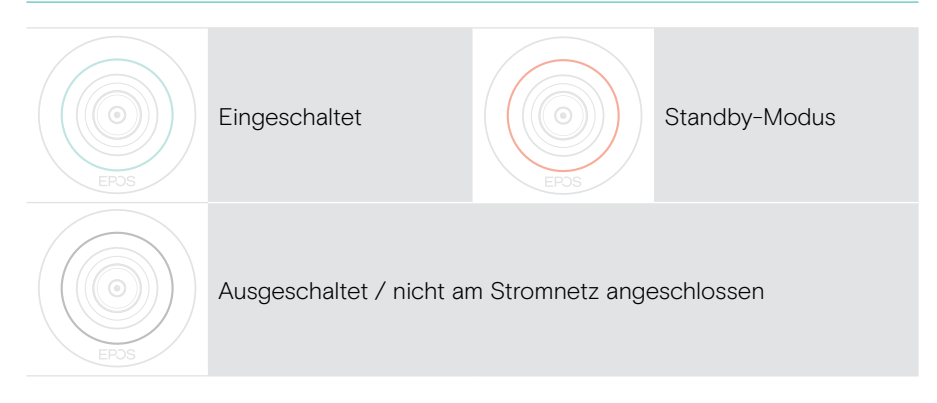

#### Während eines Meetings

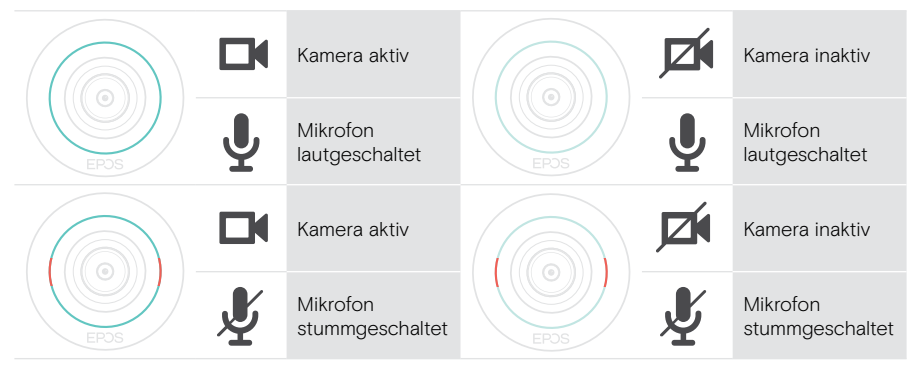

#### Privatsphäre-Modus Kamera/Mikrofon (siehe Seite [30\)](#page-30-1)

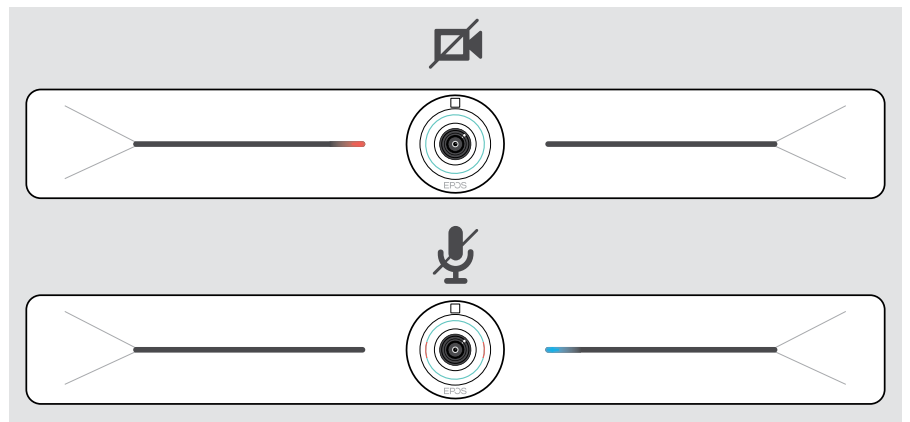

## <span id="page-6-0"></span>Vision 5 platzieren / montieren

### Installationsmöglichkeiten

Die Konferenzlösung kann:

- A an einer Wand montiert oder
- B auf einen Schreibtisch gestellt werden (optionales Zubehör: Tischständer)

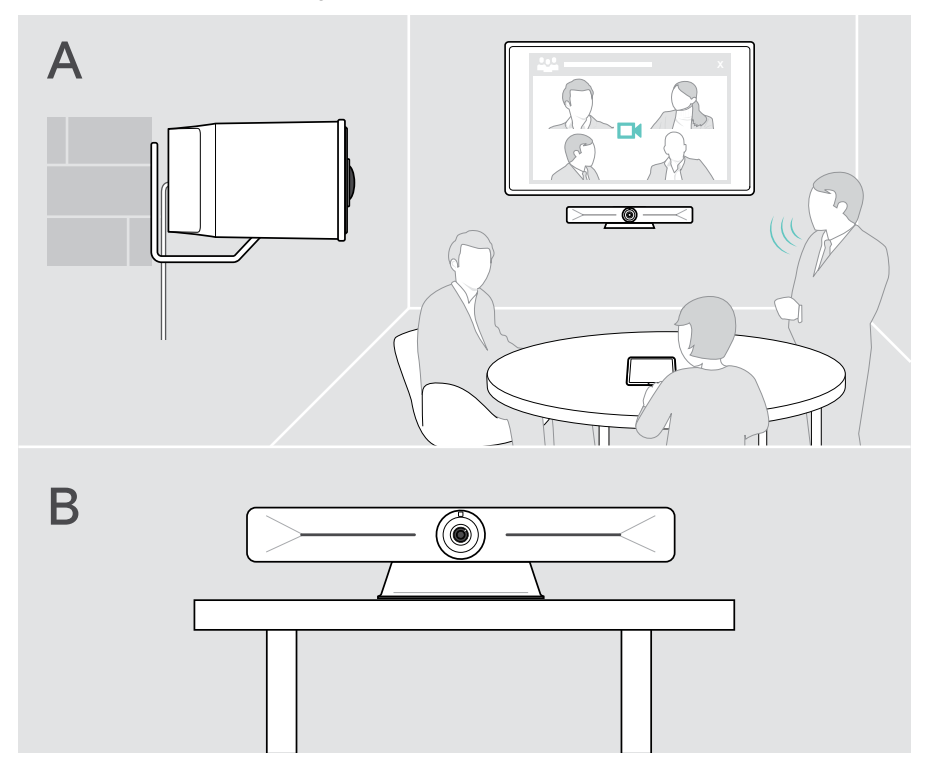

### <span id="page-7-0"></span>A Produkt an einer Wand montieren

#### **VORSICHT**

Gefahr von Unfällen oder Beschädigungen!

Bohren in z. B. Kabel kann zu Unfällen führen.

> Prüfen Sie, ob sich Kabel oder Rohre in der Wand befinden.

#### Diese Wandart ist nur ein Beispiel – andere Wandarten erfordern möglicherweise eine andere Montage.

- 1 Wählen Sie eine Position, bei der die Kamera auf Augenhöhe der BesprechungsteilnehmerInnen trifft. Halten Sie die Montageplatte an die Wand, richten Sie diese aus und zeichnen Sie zwei Markierungen an.
- 2 Bohren Sie zwei oder vier Löcher.
- 3 Setzen Sie die Dübel ein.
- 4 Halten Sie die Montageplatte an die Wand und befestigen Sie diese mit den Schrauben. Beginnen Sie dabei links und richten Sie die Montageplatte mit der anderen Schraube waagerecht aus.
- 5 Halten Sie die Konferenzlösung fest und schließen Sie die erforderlichen Kabel an, da nach der endgültigen Montage nur noch wenig Platz bleibt > siehe Seite [9.](#page-9-1)
- 6 Positionieren Sie die Konferenzlösung und ziehen Sie die Schrauben fest.

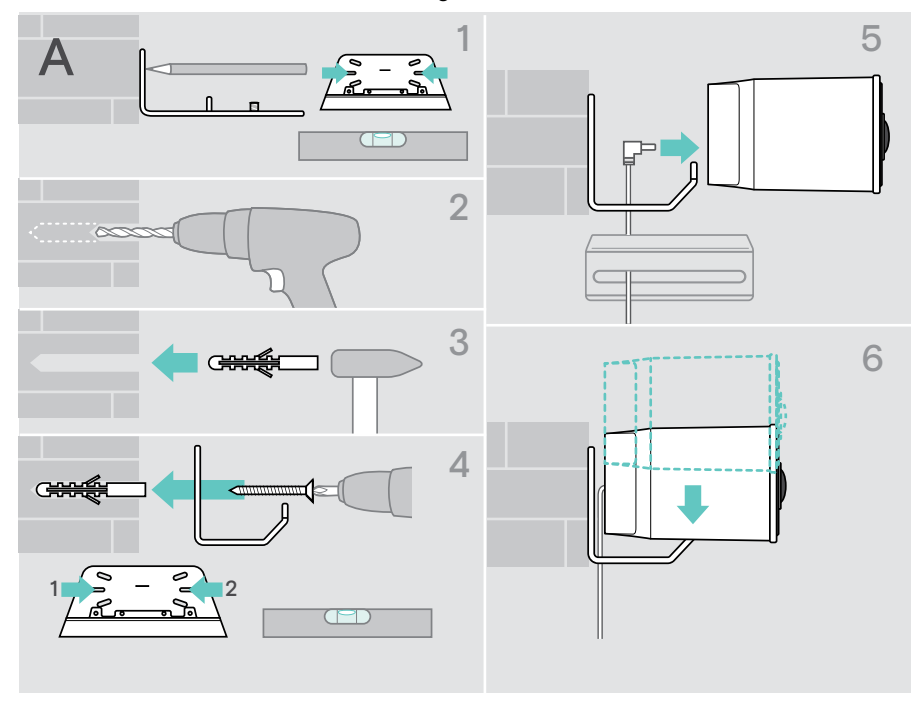

### <span id="page-8-0"></span>B Produkt auf einen Schreibtisch stellen

- > Rasten Sie den Tischständer ein (optionales Zubehör: Vision 5 TTM 01).
- > Stellen Sie die Konferenzlösung auf Ihren Schreibtisch.
- > Halten Sie den Standfuß gedrückt und drehen Sie die Konferenzlösung so, dass diese in Richtung der Meetingteilnehmer zeigt.

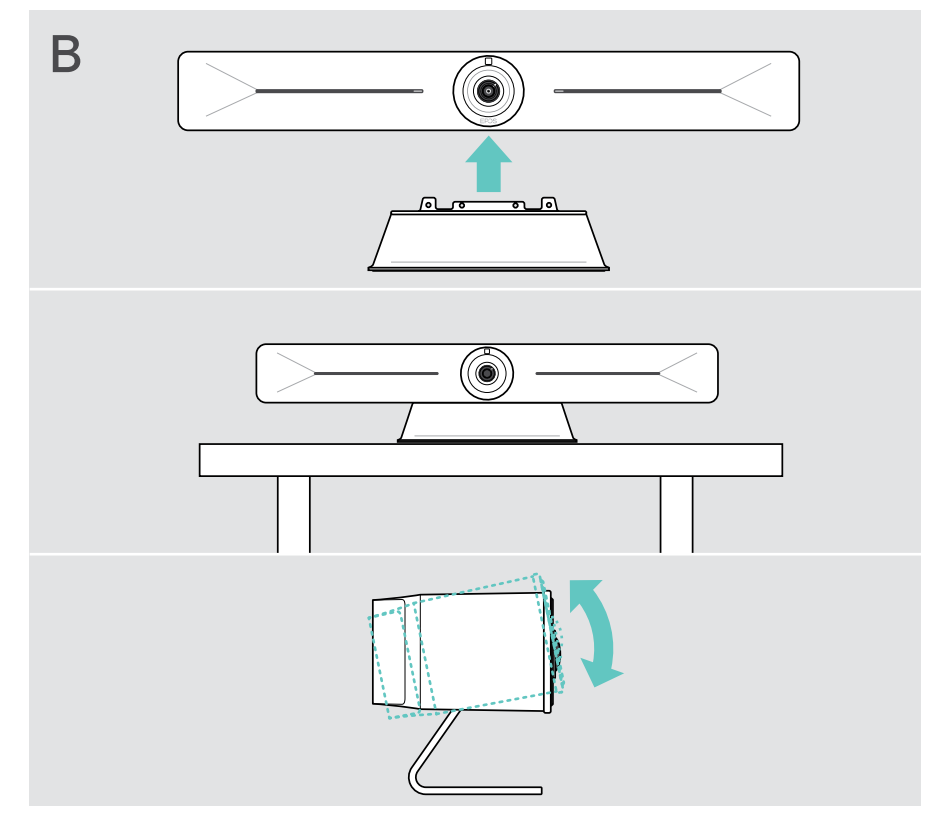

## <span id="page-9-1"></span><span id="page-9-0"></span>Geräte anschließen / vorbereiten

## Abdeckung anbringen / abnehmen

#### VORSICHT

Gefahr des Abknickens der Kabel!

- > Bringen Sie die Abdeckung wieder an, da diese als Zugentlastung für die angeschlossenen Kabel wirkt.
- > Drehen Sie die Schraube um 90° gegen den Uhrzeigersinn, um die Abdeckung zu entriegeln, und nehmen Sie diese ab.

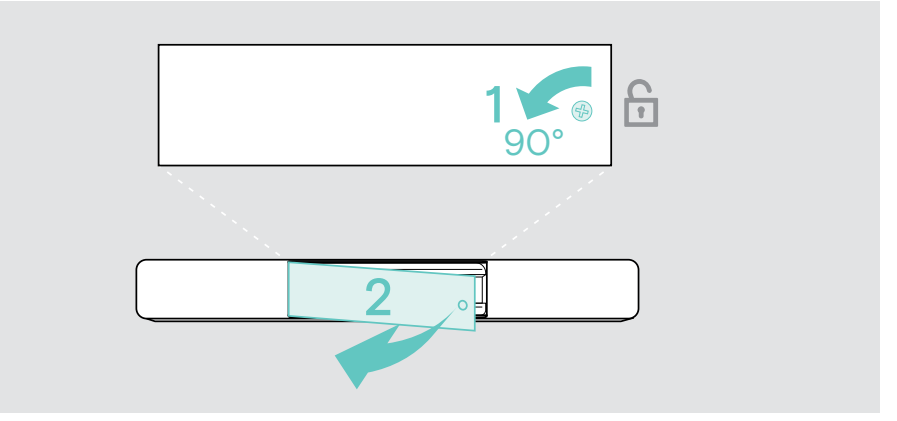

Nachdem Sie Ihre Geräte angeschlossen haben:

> Setzen Sie die Abdeckung auf und drehen Sie die Schraube im Uhrzeigersinn, um diese zu verriegeln.

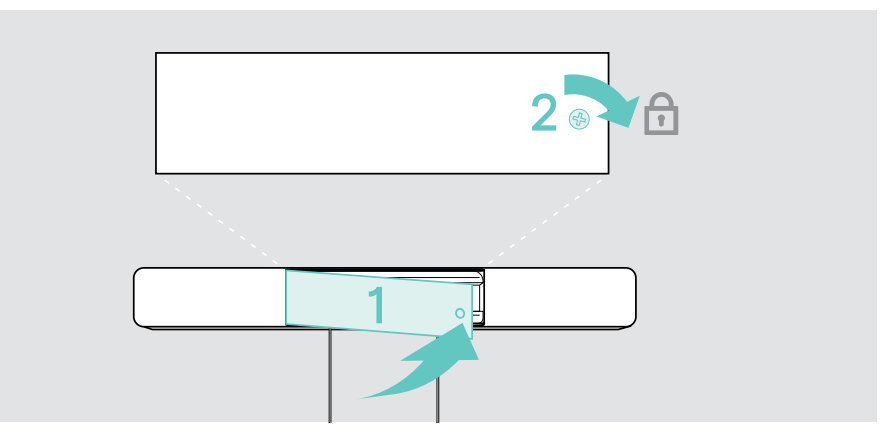

### <span id="page-10-0"></span>Verbindungsmöglichkeiten

Die Konferenzlösung ist eine All-in-One-Lösung. Sie benötigen lediglich einen Bildschirm, Internetzugang und eine UC-Lösung.

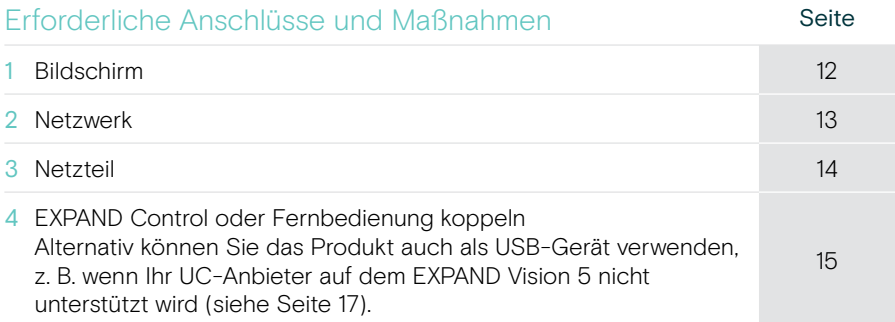

Zusätzlich zu den aufgeführten Geräten können Sie über die unten gezeigten Anschlüsse verschiedene Ein- und Ausgabegeräte mit der Konferenzlösung verbinden.

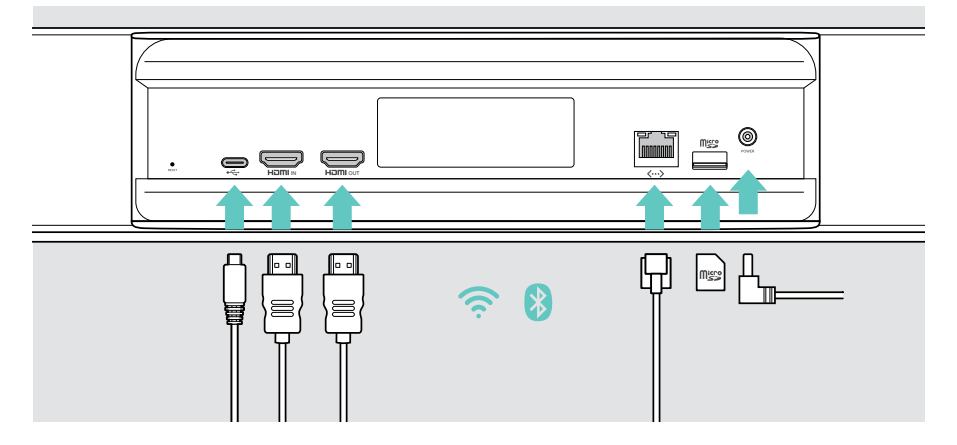

#### Netzwerkoptionen Seite WLAN × ودروا [13](#page-13-1) Ethernet  $\langle \cdots \rangle$

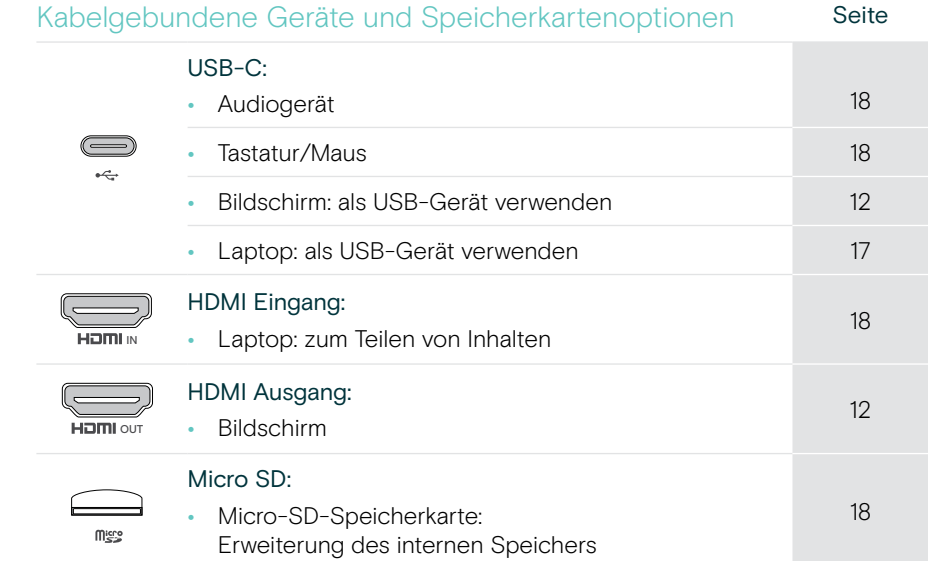

## <span id="page-12-1"></span><span id="page-12-0"></span>1 Bildschirm anschließen

Sie können einen oder zwei Bildschirme anschließen über:

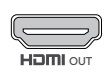

HDMI-Ausgang: Hauptbildschirm/Touchscreen-Schnittstelle

> Schließen Sie das mitgelieferte HDMI-Kabel an HDMI OUT und Ihren Bildschirm an.

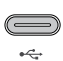

- USB-C: sekundärer Bildschirm/Touchscreen-Schnittstelle
- > Schließen Sie ein USB-C-Kabel an die USB-C-Buchse und Ihren Bildschirm an.

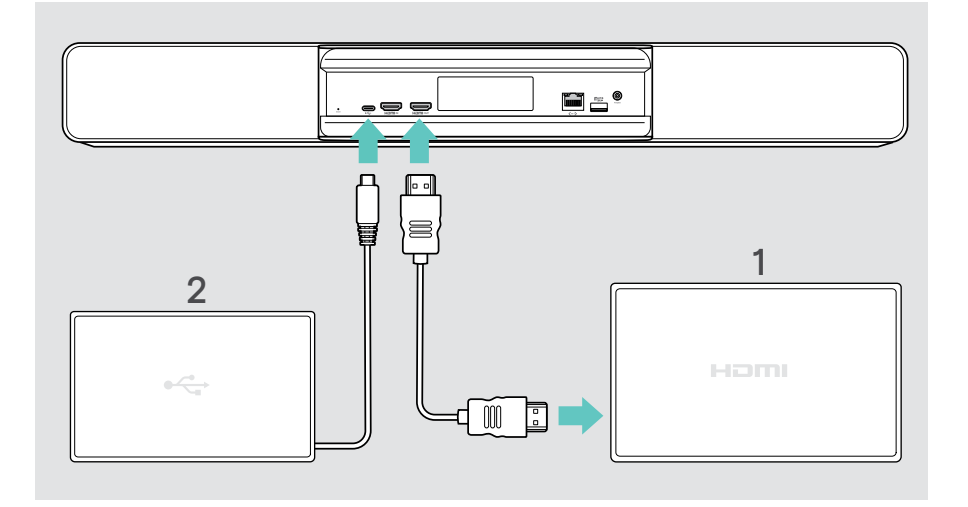

## <span id="page-13-1"></span><span id="page-13-0"></span>2 Mit einem Netzwerk verbinden

Die Konferenzlösung benötigt einen Internetzugang. Sie können das Gerät mit einem Netzwerk verbinden über:

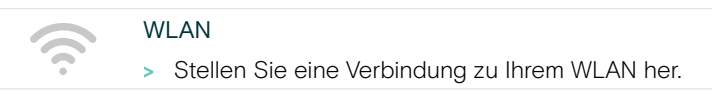

#### Ethernet:

 $\langle \dots \rangle$ 

> Schließen Sie ein LAN-Kabel an den Ethernet-Port an.

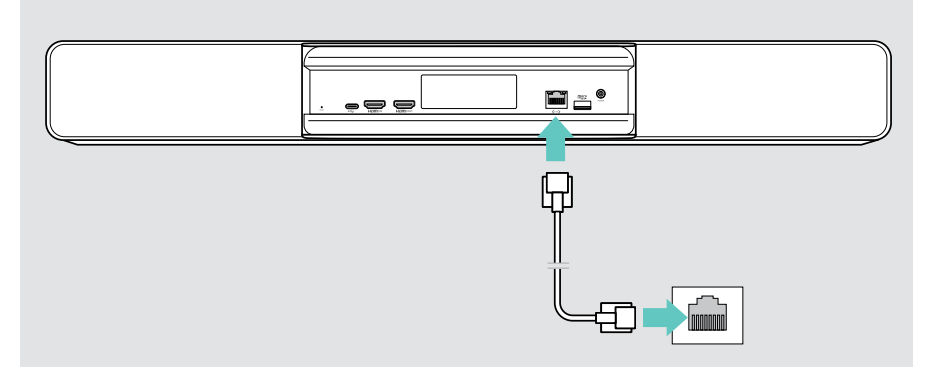

#### WLAN-Verbindung herstellen

Nachdem die Konferenzlösung und Ihr Bildschirm eingeschaltet sind:

> Rufen Sie das Menü Einstellungen > Geräteeinstellungen > WLAN auf, um Ihre WLAN-Verbindung zu konfigurieren. Die Administrator-Einstellungen sind passwortgeschützt.

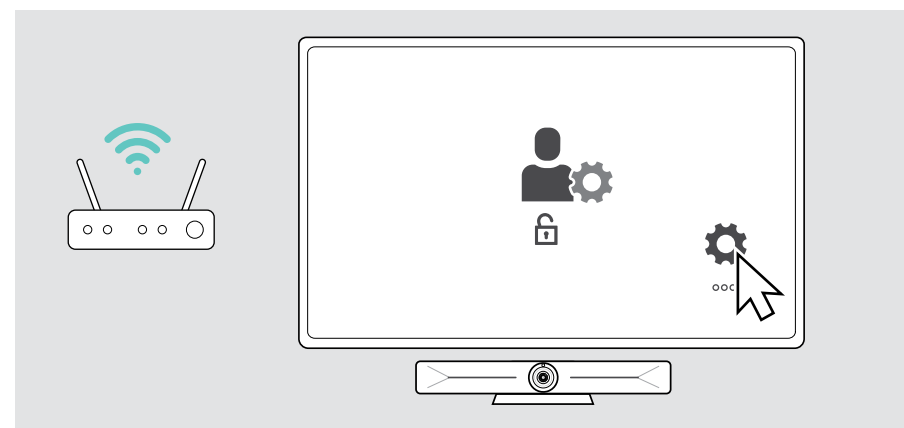

## <span id="page-14-1"></span><span id="page-14-0"></span>3 Stromversorgung herstellen

> Wählen Sie einen geeigneten Länderadapter und stecken Sie diesen ein.

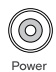

> Verbinden Sie das Netzteil mit dem Stromanschluss Power und der Steckdose.

Die Konferenzlösung schaltet sich ein. Der LED-Ring leuchtet mintgrün auf.

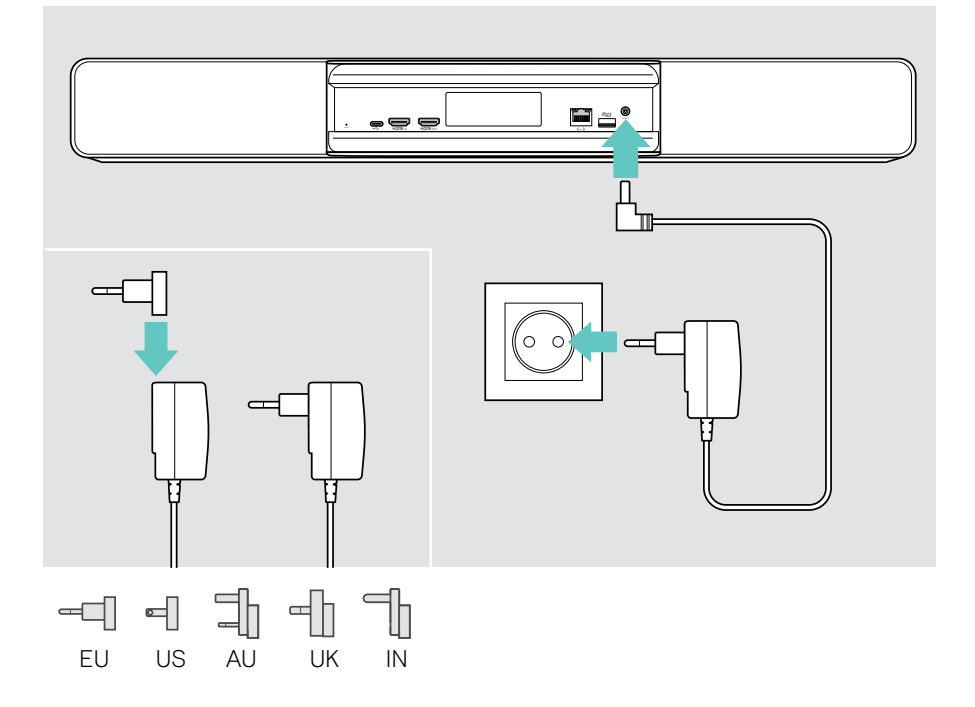

## <span id="page-15-1"></span><span id="page-15-0"></span>4 Steuerung verbinden

Wenn Sie keinen Touchscreen verwenden, benötigen Sie eine Steuerung, z. B. das EPOS EXPAND Control mit Touchscreen oder die Fernbedienung VISION-RC 01T.

#### EXPAND Control verbinden

Um eine Verbindung zwischen EXPAND Control und Vision 5 herzustellen:

> Folgen Sie den Anweisungen der EXPAND Control Bedienungsanleitung.

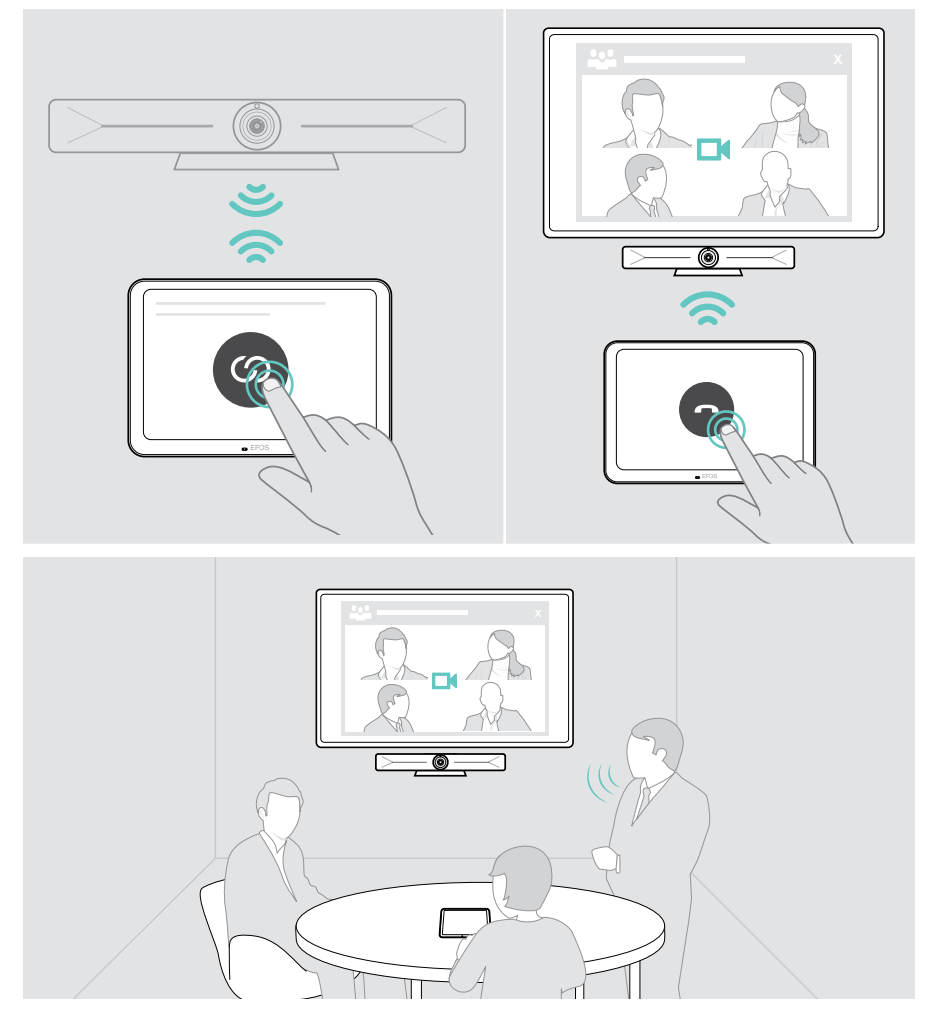

#### Fernbedienung VISION-RC 01T anschließen – nur Microsoft Teams

Für Microsoft Teams können Sie das komfortable EXPAND Control oder die Fernbedienung verwenden.

- > Ziehen Sie den Stecker aus der Steckdose und stecken Sie ihn wieder ein, um die Konferenzlösung neu zu starten.
- > Halten Sie gleichzeitig die ZURÜCK- und OK-Taste der Fernbedienung gedrückt, bis die LED für das Koppeln dauerhaft rot blinkt. Sobald die Konferenzlösung neu gestartet wurde, wird die Fernbedienung automatisch gekoppelt und die LED der Fernbedienung erlischt.

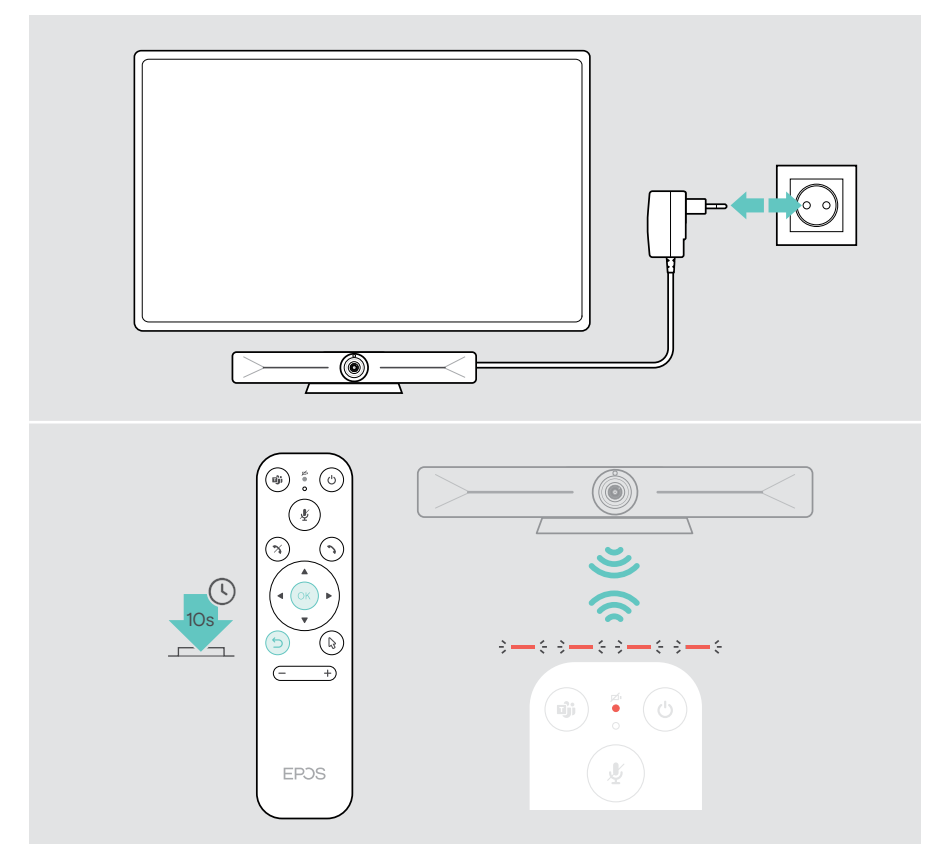

## <span id="page-17-1"></span><span id="page-17-0"></span>EXPAND Vision 5 im USB-Modus verwenden (BYOD)

Wenn Ihr UC-Anbieter auf dem EXPAND Vision 5 nicht unterstützt wird:

- > Verwenden Sie stattdessen Ihren Laptop und EXPAND Vision 5 als USB-Gerät für Meetings.
- > Verwalten Sie das Meeting über Ihren Laptop statt über das EXPAND Control oder die Fernbedienung.

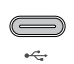

#### USB-C:

> Verbinden Sie Ihren Laptop über ein USB-Kabel mit der USB-C-Buchse des EXPAND Vision 5.

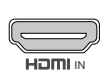

#### HDMI Eingang:

IN HDMI IN des EXPAND Vision 5. > Verbinden Sie Ihren Laptop über ein HDMI-Kabel mit der Buchse

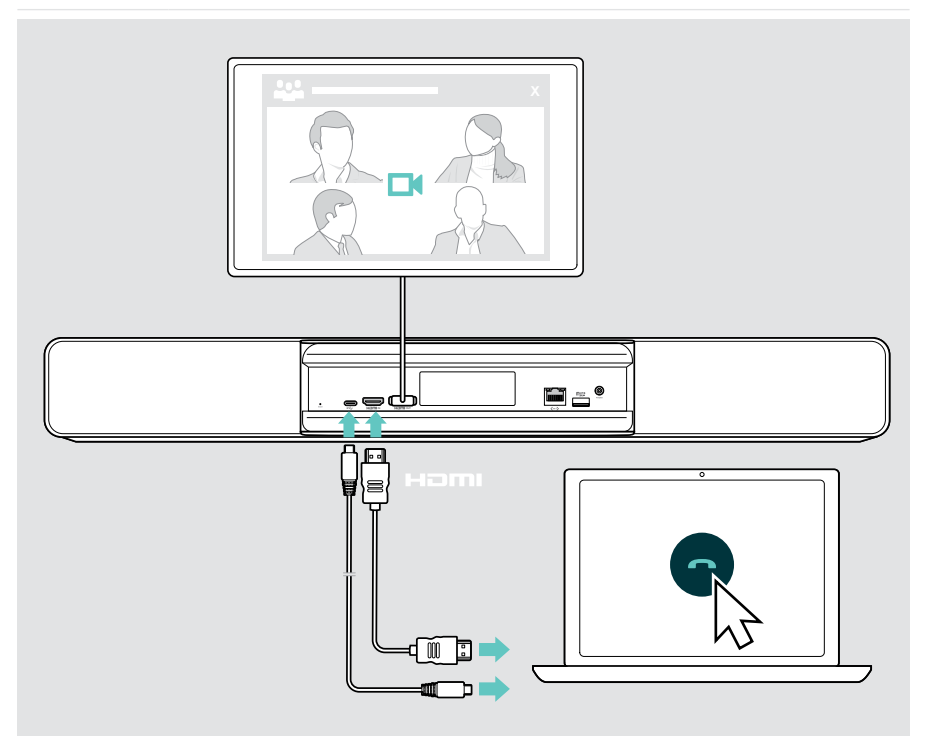

## <span id="page-18-2"></span><span id="page-18-0"></span>Laptop zum Teilen von Inhalten anschließen

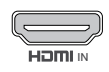

#### HDMI Eingang:

IN Schließen Sie ein HDMI-Kabel an HDMI IN und Ihren Laptop an.

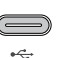

<span id="page-18-1"></span> $\left( \mathbf{f}\right)$ 

#### USB-C:

> Schließen Sie ein USB-C-Kabel an die USB-C-Buchse und Ihren Laptop an.

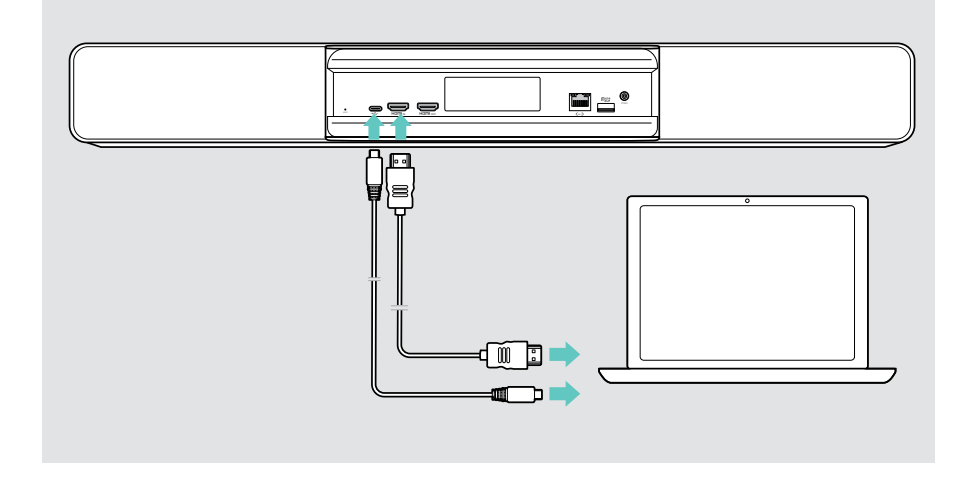

So teilen Sie Inhalte: siehe Seite [25](#page-25-1).

## <span id="page-19-0"></span>Weiteres Zubehör anschließen

Sie können mehrere weitere Zubehörteile anschließen, z. B. für die Navigation.

#### USB-C:

> Schließen Sie Ihr kabelgebundenes USB-Gerät an (Tastatur, Maus, Touchscreen-Schnittstelle). Verwenden Sie für USB-A-Geräte z. B. den EPOS USB-A auf USB-C®-Adapter.

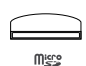

ڪو

#### Micro SD:

> Setzen Sie eine Micro-SD-Karte ein, um den internen Speicher zu erweitern.

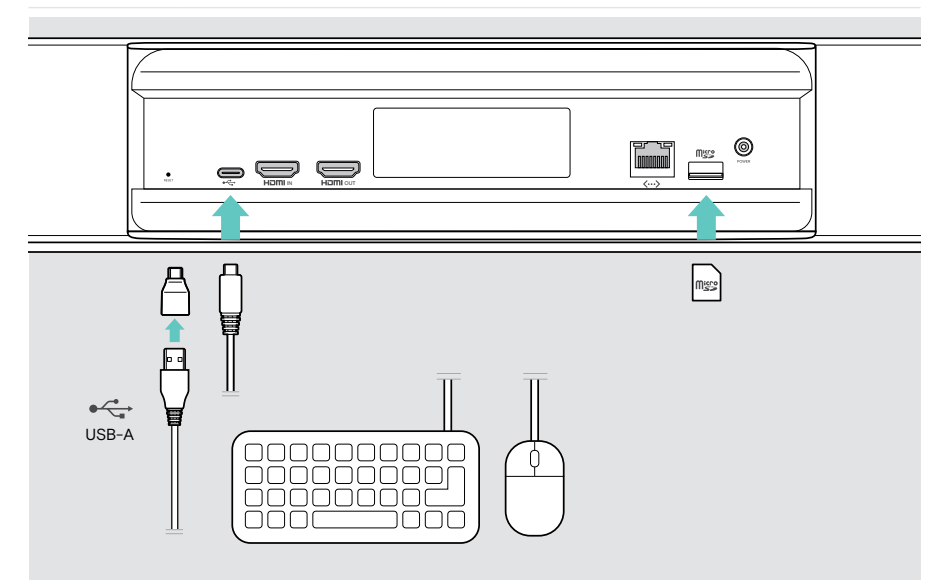

## <span id="page-20-2"></span><span id="page-20-0"></span>Produkt verwenden – die Grundlagen

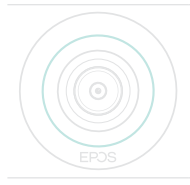

Die Konferenzlösung schaltet sich automatisch ein, sobald diese ans Stromnetz angeschlossen ist. Die LED leuchtet mintgrün auf.

Leuchtet diese rot auf, befindet sich das Gerät im Standby-Modus (siehe Seite [20](#page-20-1)).

### <span id="page-20-1"></span>Kamera einstellen

Das Kameraobjektiv ist beweglich und kann über das Menü in den Einstellungen angepasst werden (siehe nächste Seite).

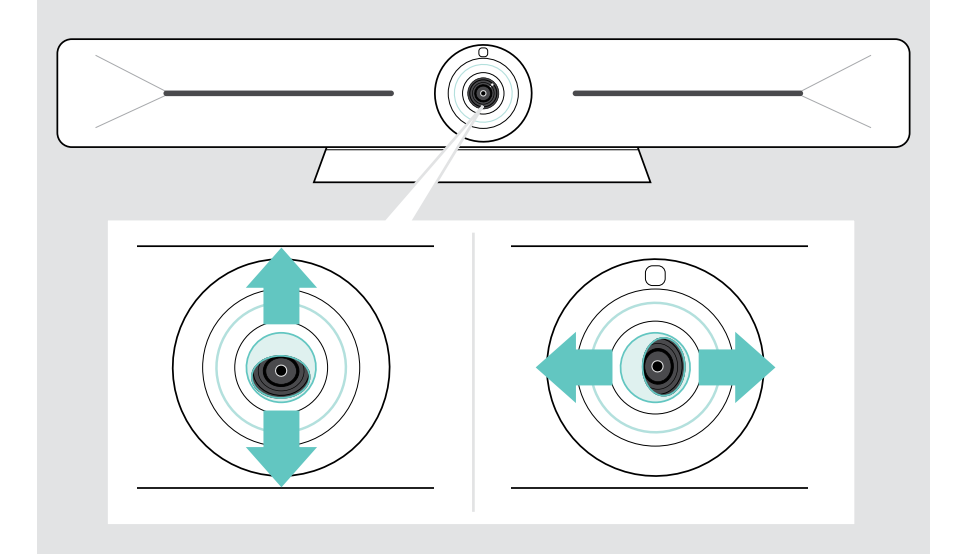

#### Funktion Kamera Schwenken/Neigen/Zoom (PTZ) verwenden

Sie können die Kameraposition und die digitale Zoomstufe anpassen, um den Meetingraum optimal zu erfassen.

> Öffnen Sie das Menü Einstellungen > Geräteeinstellungen > Kamerasteuerungen, um diese anzupassen.

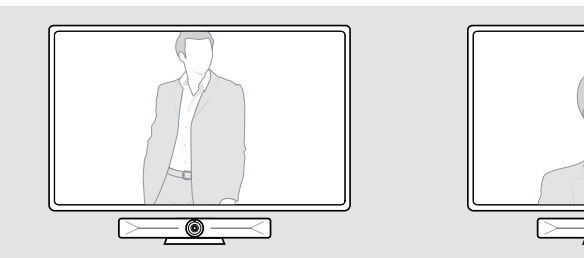

#### Intelligente Framing-Funktion aktivieren

Die Konferenzlösung ist mit einer intelligenten Kamerafunktion ausgestattet – powered by EPOS AI™. Diese Funktion stellt das Bild automatisch ein und passt den digitalen Zoom an, um die KonferenzteilnehmerInnen möglichst korrekt zu erfassen. Die intelligente Bilderfassung hält die Gesichter der Teilnehmer in der Mitte. Die Funktion ist in der Standard-Einstellung deaktiviert.

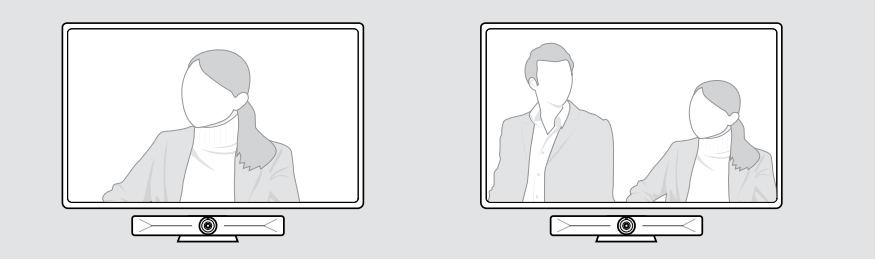

Sie können die Intelligente Framing-Funktion vor oder während einer Besprechung aktivieren.

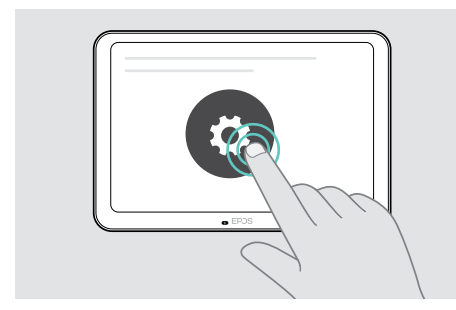

Um die Funktion vor einer Besprechung zu aktivieren:

- > Tippen Sie auf ... Mehr > .Einstellungen (EXPAND Control).
- > Aktivieren Sie die Intelligente Framing-Funktion im Menü Einstellungen: Geräteeinstellungen > Kamerasteuerungen.

Um die Funktion während einer Besprechung zu aktivieren (nur EXPAND Control):

1 Tippen Sie auf den kleinen Pfeil. Das Fenster mit den Raumkameraeinstellungen erscheint.

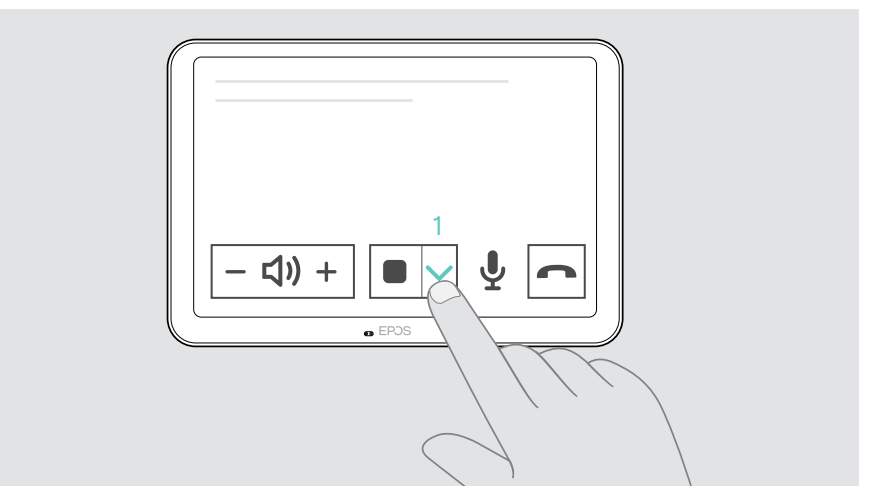

- 2 Aktivieren Sie die Raumumrandung (Room framing), indem Sie den Regler nach rechts schieben.
- 3 Tippen Sie auf den Pfeil, um das Fenster zu schließen.

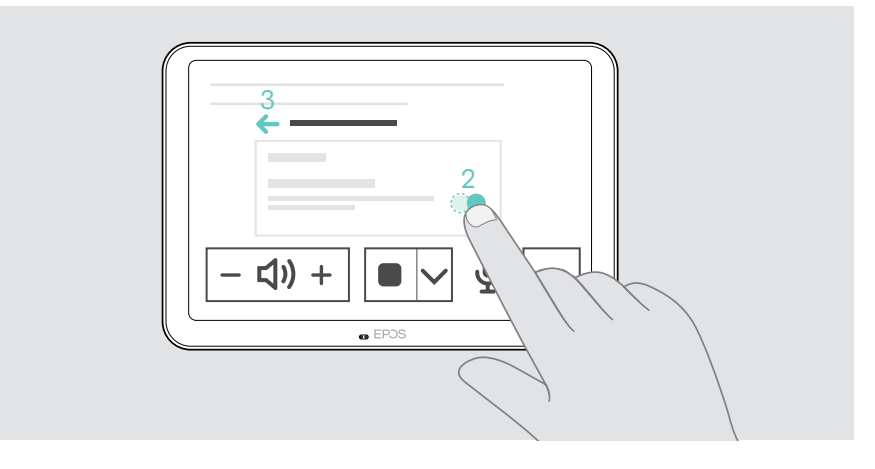

## <span id="page-23-0"></span>Lautstärke ändern

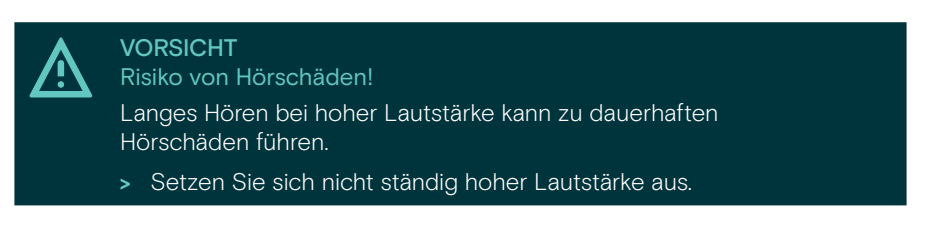

> Passen Sie die Lautstärke in einem Meeting über EXPAND Control oder die Fernbedienung an.

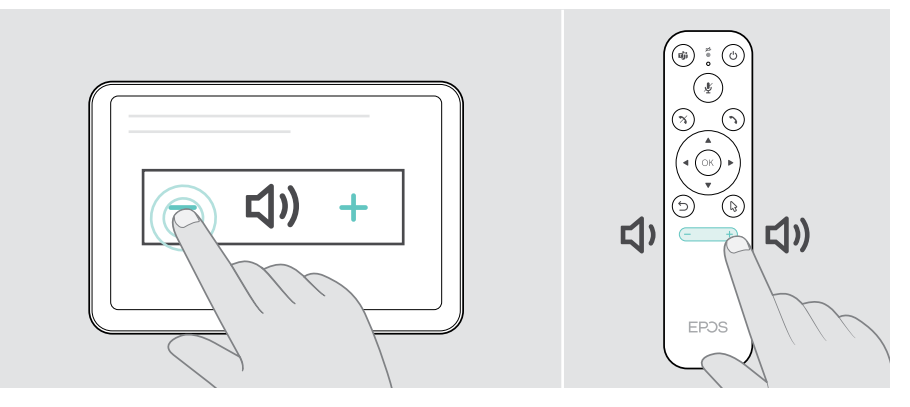

### Mikrofon stummschalten / Stummschaltung aufheben

> Schalten Sie das Mikrofon in einem Meeting über EXPAND Control oder die Fernbedienung stumm oder heben Sie die Stummschaltung wieder auf.

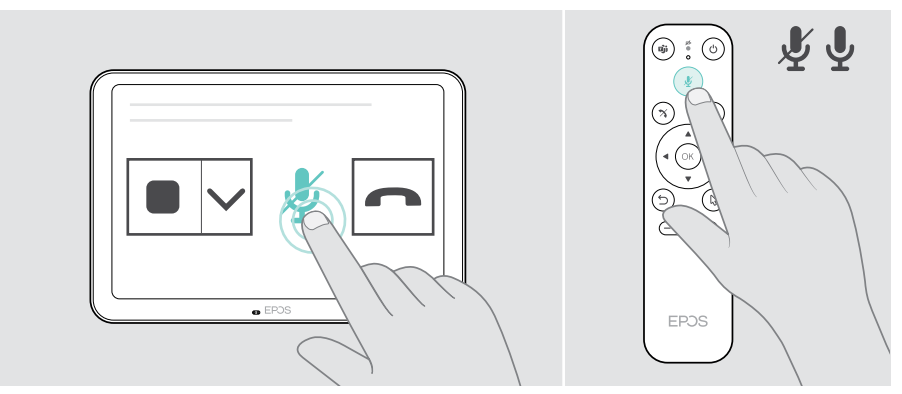

T

## <span id="page-24-0"></span>An Meetings/Telefongesprächen teilnehmen

> Nehmen Sie über EXPAND Control oder die Fernbedienung an Videokonferenzen teil.

Wenn Sie das Produkt als USB-Webcam verwenden (Laptop über USB-C-Kabel angeschlossen), nehmen Sie über die installierte UC-Lösung auf Ihrem Laptop teil.

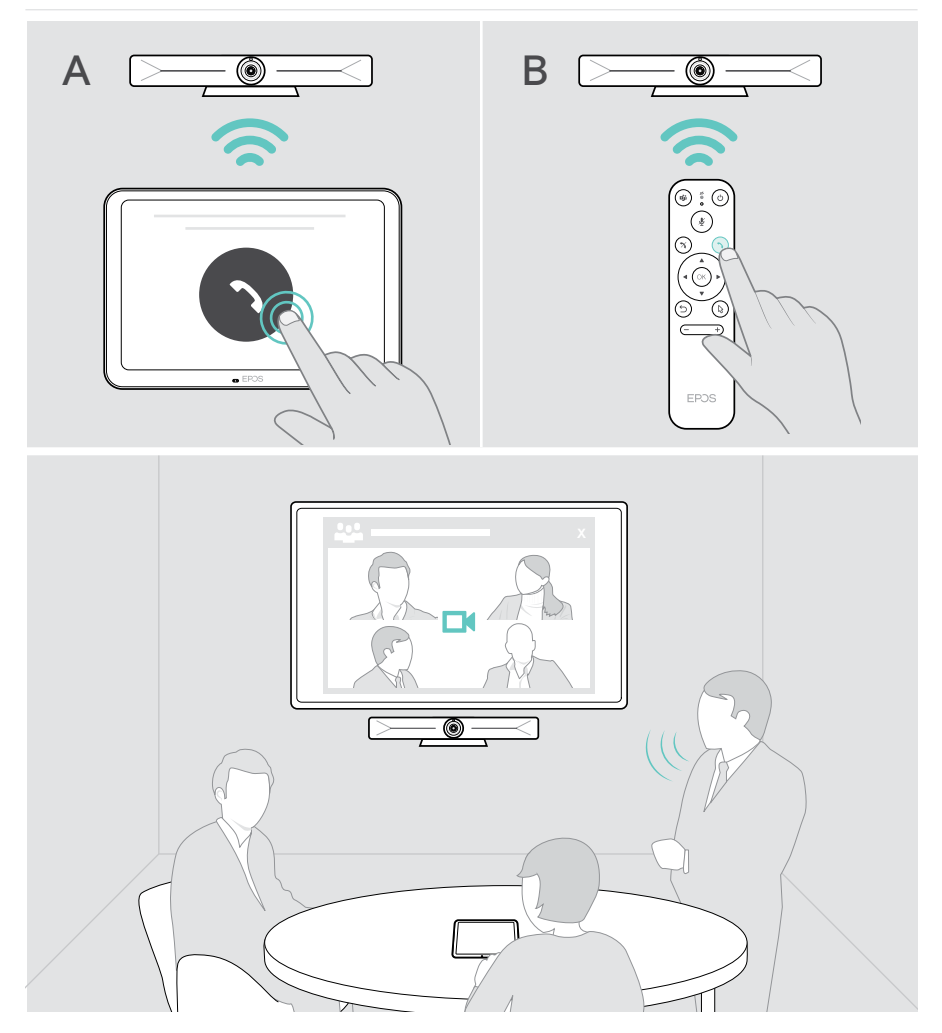

## <span id="page-25-1"></span><span id="page-25-0"></span>Inhalte in einem Meeting teilen

Sie können Ihre Inhalte über Ihren UC-Anbieter online (ohne zusätzliches Kabel) oder über ein angeschlossenes HDMI-Kabel teilen. Es ist auch möglich, Miracast für die gemeinsame Nutzung lokaler Inhalte zu verwenden.

#### Inhalte von Ihrem Laptop online teilen

Während eines Meetings:

> Starten Sie die Bildschirmfreigabe über Ihre UC-Lösung.

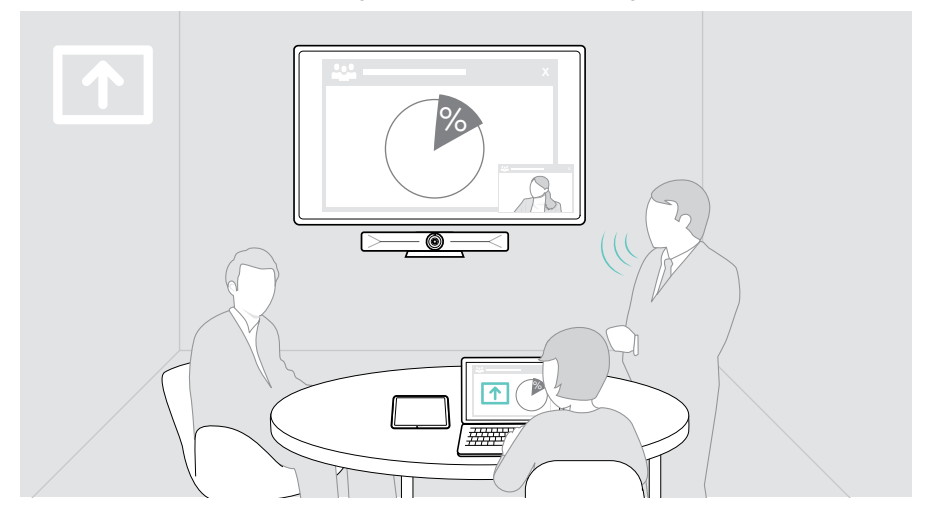

#### Inhalte von Ihrem Laptop über HDMI / USB-C teilen

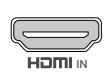

#### HDMI Eingang:

- > Schließen Sie ein HDMI-Kabel an HDMI IN und Ihren Laptop an.
- <sup>IN</sup> > Starten Sie die Bildschirmfreigabe über Ihre UC-Lösung.

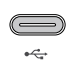

#### USB-C:

> Schließen Sie ein USB-C-Kabel an die USB-C-Buchse und Ihren Laptop an.

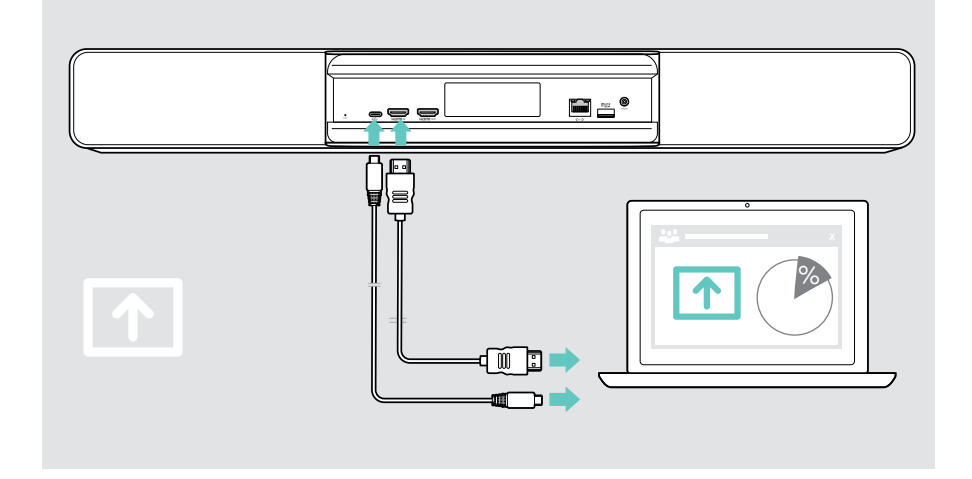

#### Bildschirm spiegeln

Mit Miracast können Sie Inhalte auf dem angeschlossenen Bildschirm anzeigen, z. B. über die Funktion "Projizieren" in Windows.

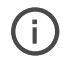

Diese Funktion zeigt Inhalte lokal an, teilt diese jedoch nicht im Video-Meetings.

Der Screencast-Name des Geräts lässt sich in den Menüeinstellungen ändern.

## <span id="page-27-0"></span>**Wissenswertes**

### Optionales Kensington®-Schloss verwenden

Sie können Ihre Konferenzlösung z.B. auf einem Tisch im Tagungsraum mit einem optionalen Kensington-Schloss sichern.

> Befolgen Sie die Anweisungen Ihres Kensington-Schlosses, um es an der Unterseite zu befestigen.

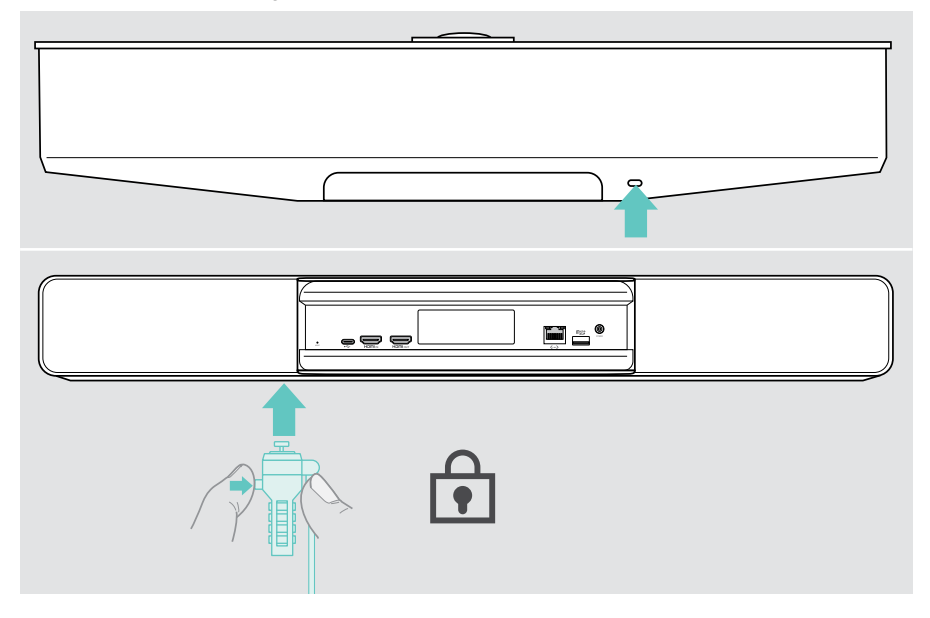

## <span id="page-28-0"></span>Standby-Modus und Produkt aufwecken

Die Konferenzlösung schaltet sich automatisch ein, sobald diese mit dem Stromnetz verbunden ist.

Die Konferenzlösung wechselt in den Standby-Modus, wenn:

- der Bewegungssensor keine Aktivität im Meetingraum feststellt oder
- Sie den Timer für die Hintergrundbeleuchtung in den Einstellungen aktiviert haben (siehe Seite [31\)](#page-31-1) oder
- Sie die Taste Ein-/Ausschalten auf der Oberseite der Konferenzlösung oder auf dem verbundenen EXPAND Control/ der Fernbedienung drücken. Der LED-Ring leuchtet gedimmt rot.

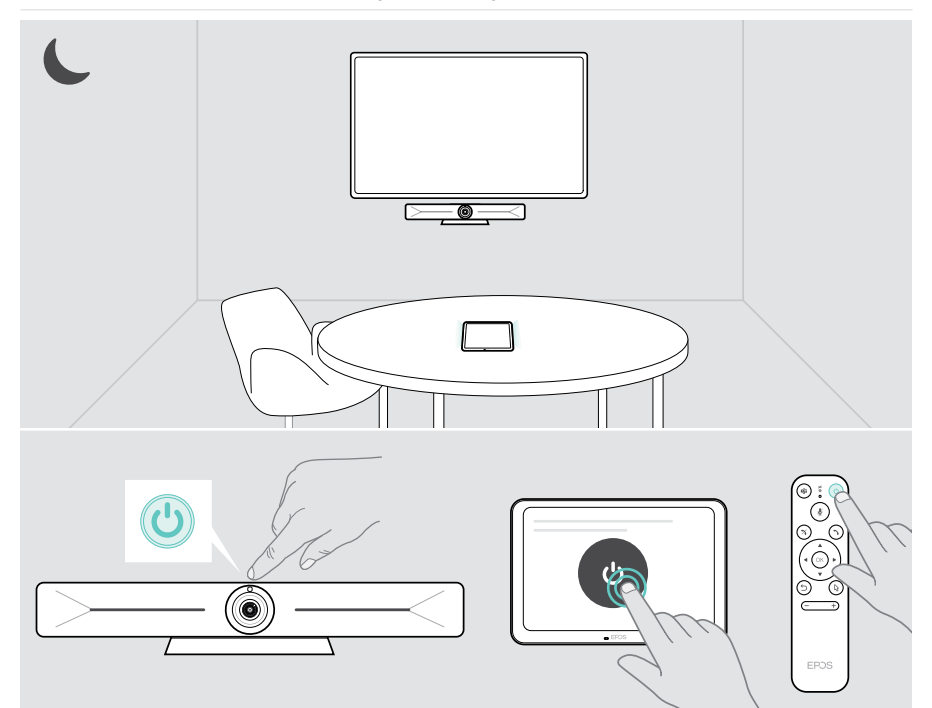

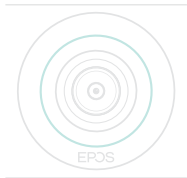

Stellt der Bewegungssensor eine Bewegung im Raum fest, wachen die Konferenzlösung und die verbundenen Geräte automatisch auf.

Der LED-Ring leuchtet mintgrün auf.

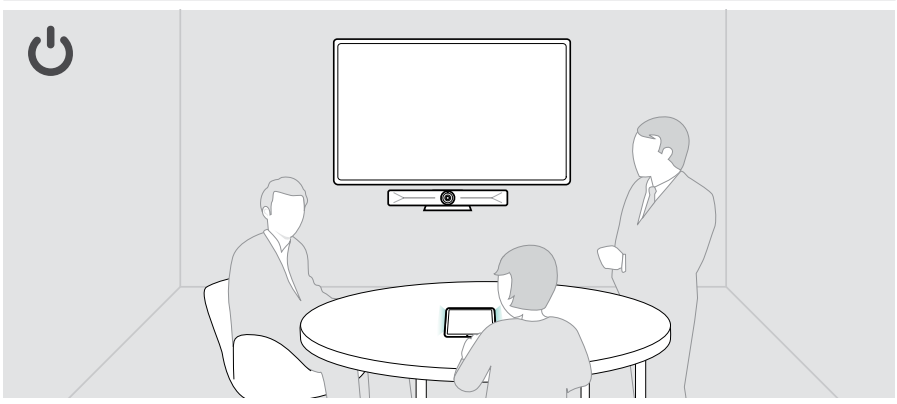

Um die Konferenzlösung manuell aufzuwecken:

> Drücken Sie die Taste Ein-/Ausschalten am angeschlossenen EXPAND Control/ auf der Fernbedienung.

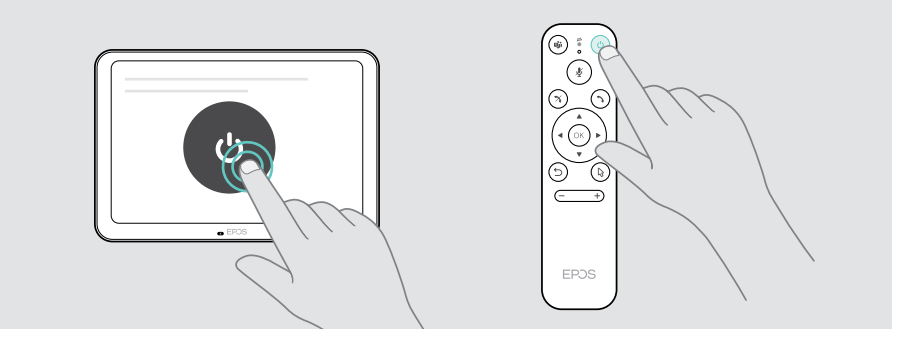

## <span id="page-30-1"></span><span id="page-30-0"></span>Privatsphäre-Tasten verwenden

Für zusätzliche Privatsphäre ist die Konferenzlösung mit fest verdrahteten Tasten ausgestattet, mit denen die Kamera und/oder die Mikrofone deaktiviert werden können.

> Drücken Sie die Taste auf der Konferenzlösung, um die Kamera oder Mikrofone zu aktivieren/deaktivieren.

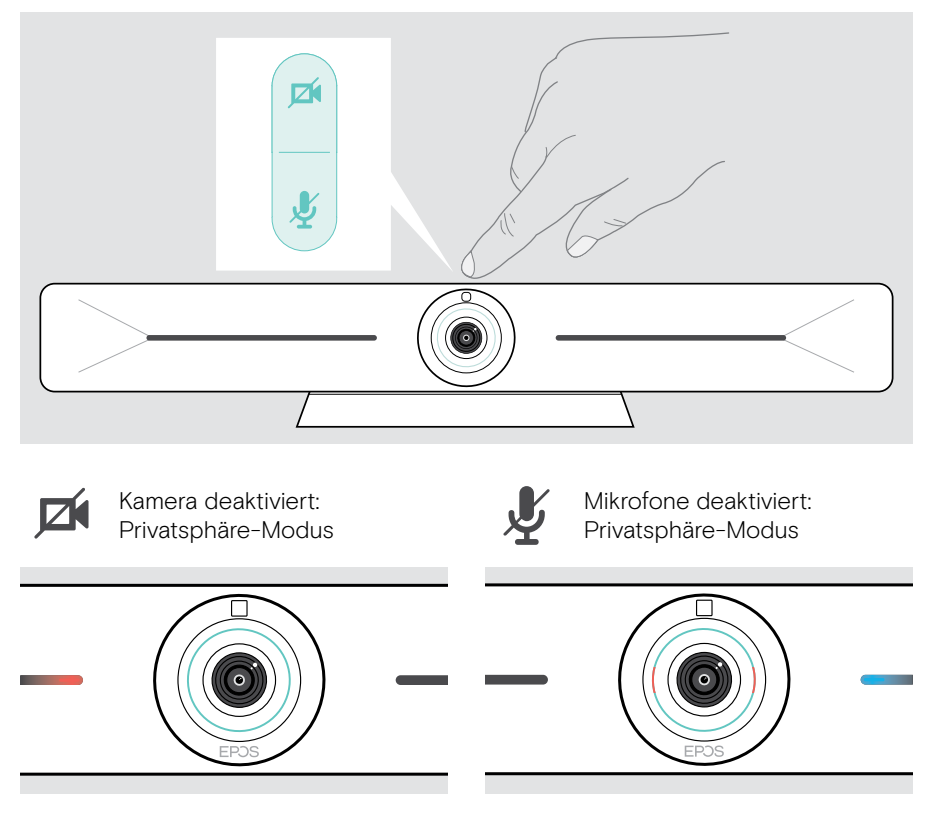

Wenn der Privatsphäre-Modus aktiviert ist, kann dieser nur über die Privatsphäre-Tasten wieder aufgehoben werden.

Die Tasten sorgen für zusätzliche Privatsphäre, sollten jedoch nicht während eines Video-Meetings verwendet werden.

## <span id="page-31-1"></span><span id="page-31-0"></span>Einstellungen für Vision 5 ändern

Die Menüeinstellungen auf dem Bildschirm werden z. B. für die Einrichtung, Konfiguration und Personalisierung des Geräts verwendet – zum Beispiel:

- Netzwerk- und Wireless-Geräteverbindungen
- Kamerasteuerung
- Displayeinstellungen
- **Sprache**

Die Administrator-Einstellungen sind passwortgeschützt.

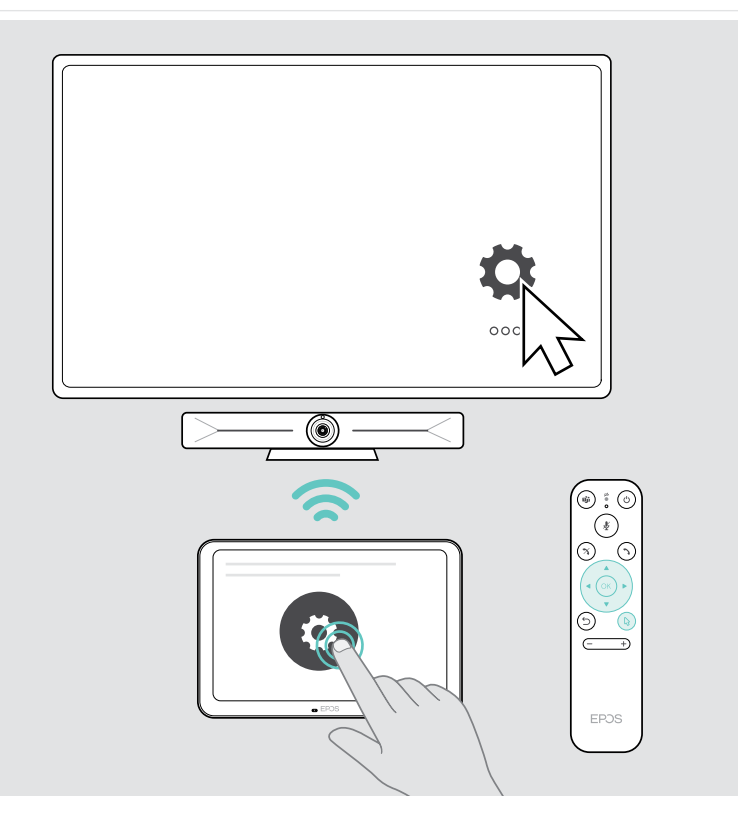

## <span id="page-32-0"></span>Produkte pflegen und aktualisieren

### Produkte reinigen

#### VORSICHT

Flüssigkeit kann die Elektronik des Produkts beschädigen!

Flüssigkeiten, die in das Gehäuse des Gerätes gelangen, können einen Kurzschluss verursachen und die Elektronik beschädigen.

- > Halten Sie Flüssigkeiten jeglicher Art von dem Produkt fern.
- > Verwenden Sie keine Reinigungs- oder Lösungsmittel.
- > Reinigen Sie das Produkt ausschließlich mit einem trockenen Tuch.
- > Reinigen Sie die Linse mit einem feuchten Tuch.

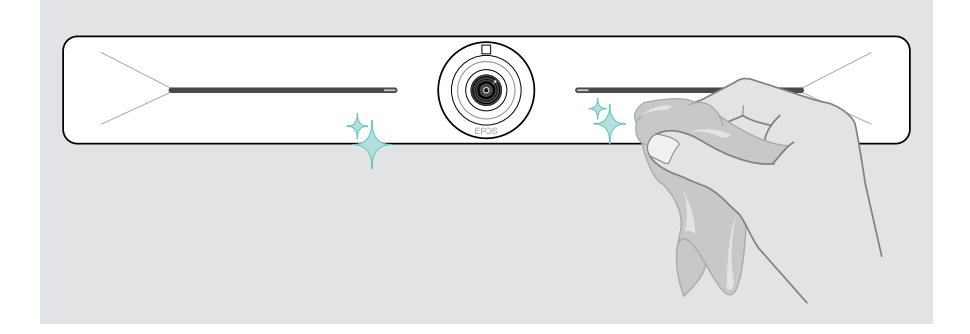

### Firmware aktualisieren

Firmware-Updates für EXPAND Vision 5 werden über Ihre UC-Lösung bereitgestellt und automatisch heruntergeladen und installiert – sobald dies vom IT-Administrator aktiviert wurde.

## <span id="page-33-0"></span>Wenn ein Problem auftritt...

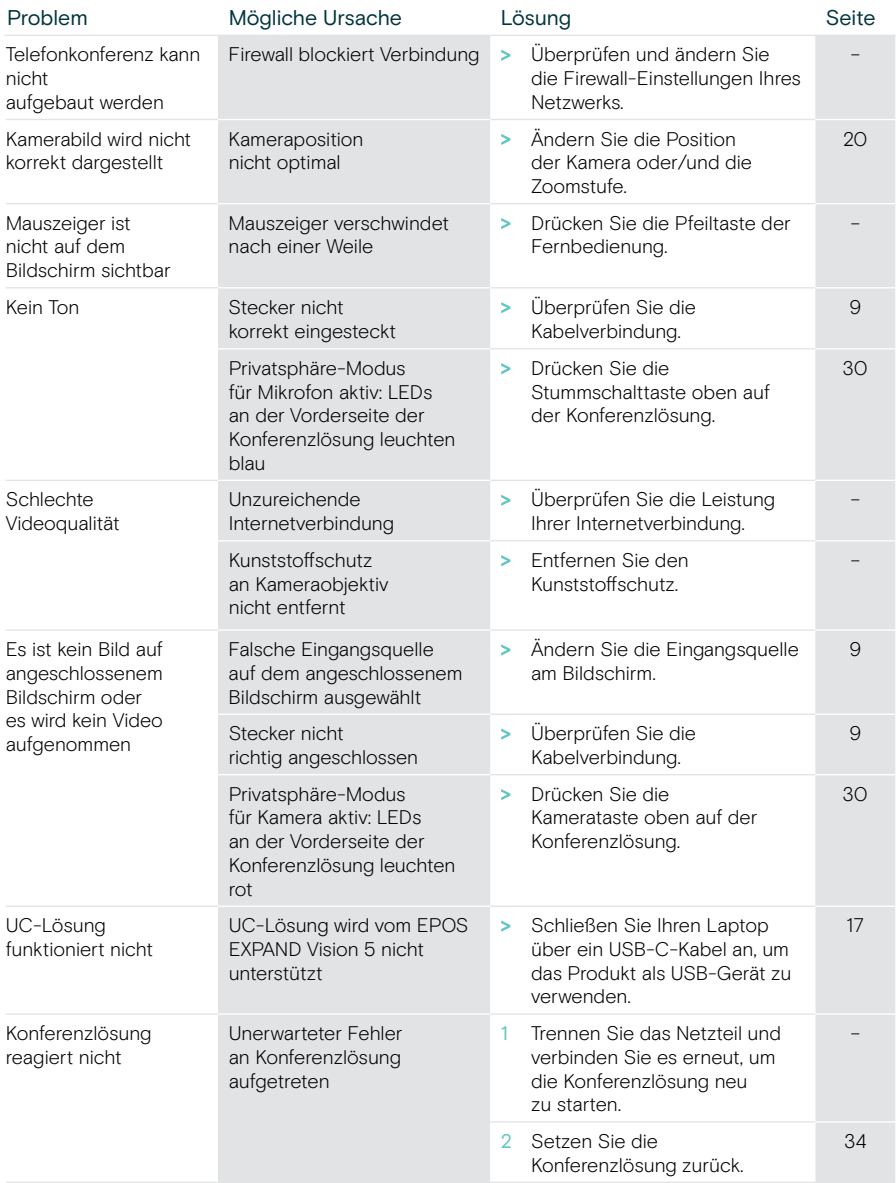

Nehmen Sie Kontakt zu Ihrem EPOS-Partner auf, wenn mit Ihrem Produkt Probleme auftreten, die nicht in der Tabelle stehen bzw. sich nicht mit den genannten Lösungsvorschlägen beheben lassen.

Den EPOS-Partner Ihres Landes finden Sie unter eposaudio.com.

#### <span id="page-34-0"></span>Werkseinstellungen wiederherstellen (Hard Reset)

- > Ziehen Sie den Stecker aus dem Stromanschluss Power.
- > Halten Sie die Reset-Taste gedrückt z. B. mit einer Büroklammer.
- > Stecken Sie den Stecker des Netzteils wieder ein.
- > Halten Sie die Reset-Taste für weitere 10 Sekunden gedrückt.
- > Lassen Sie die Reset-Taste los.

Die Werkseinstellungen der Video-Konferenz-Lösung sind wiederhergestellt. Die LED leuchtet auf und der Assistent erscheint auf dem Bildschirm.

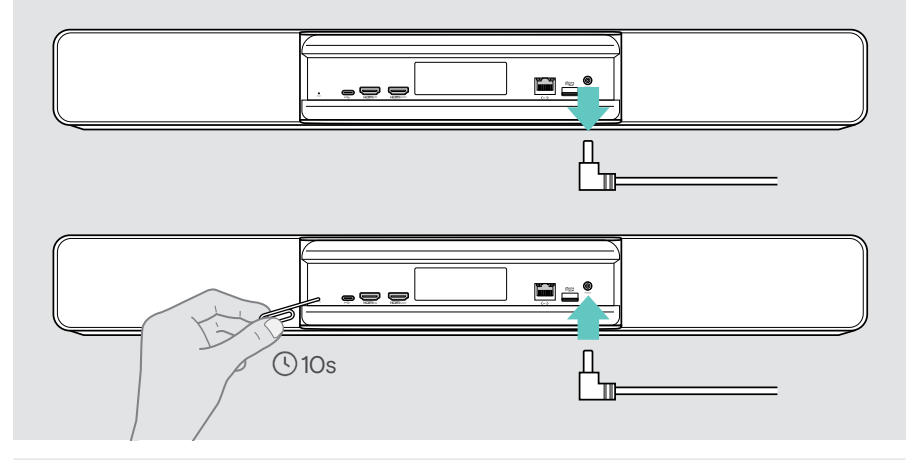

Wenn Sie die Reset-Taste vor Ablauf der 10 Sekunden loslassen, erscheint das Entwickler-Menü auf dem Bildschirm. Wiederholen Sie die oben genannten Schritte, um das Gerät zurückzusetzen.

# **EPOS**

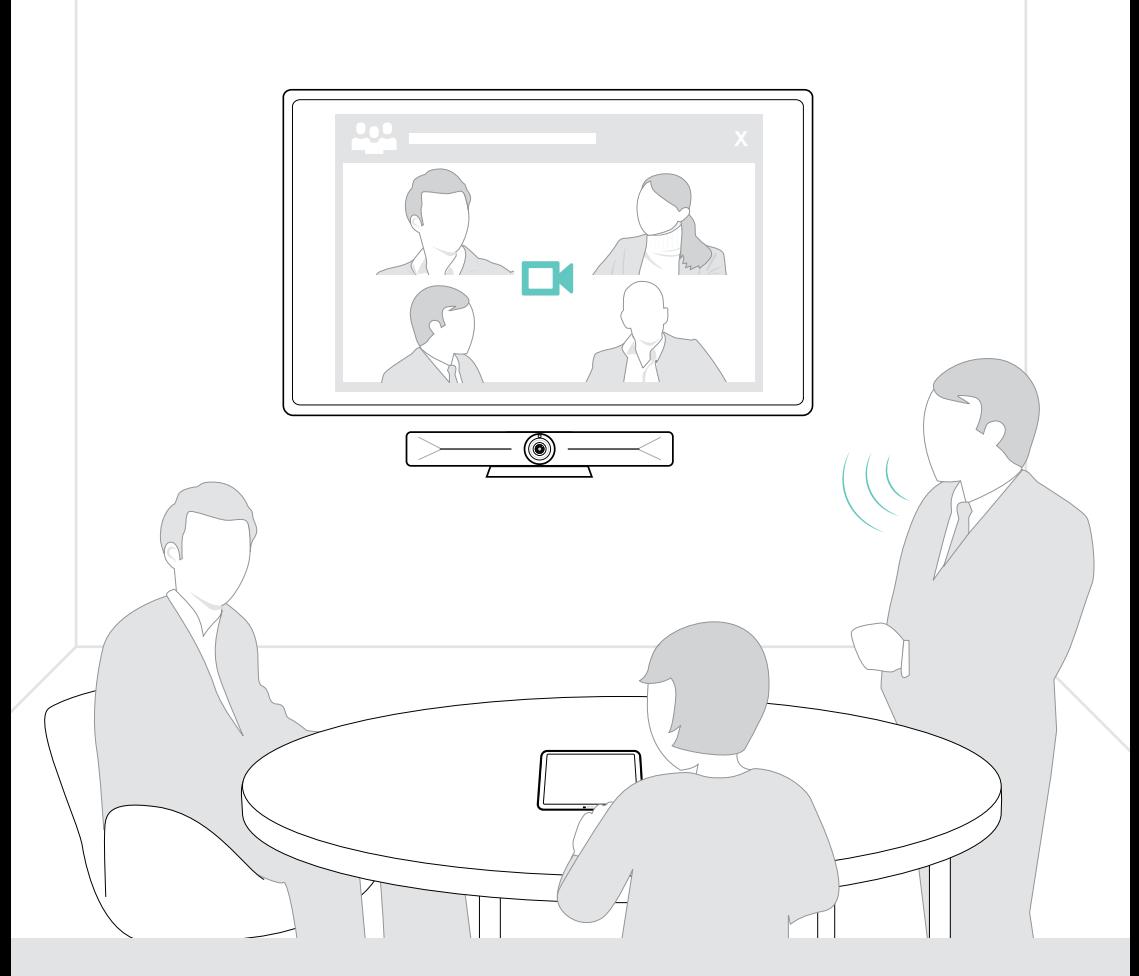

## DSEA A/S

Kongebakken 9, DK-2765 Smørum, Denmark eposaudio.com

Publ. 08/23, A05